# **Gruppenzertifikate beantragen und herunterladen**

## Zusammenfassung

Eine digitale Signatur ist nicht mit einer Nachrichtensignatur gleichzusetzen. Eine Nachrichtensignatur ist eine anpassbare Grußformel. Mit einer digitalen Signatur wird der Nachricht hingegen ein eindeutiger Code hinzugefügt, der nur aus der digitalen Signatur im Besitz des wahren Absenders stammen kann. (Quelle: [Mircosoft.com\)](http://mircosoft.com/)

Mit einem digitalen Zertifikat kann eine Nachricht vor Manipulation geschützt und für noch mehr Datenschutz auch Ende-zu-Ende verschlüsselt werden.

Ein digitales Zertifikat, auch als digitale Signatur bezeichnet, ist vergleichbar mit einem Personalausweis und trägt dazu bei, die Identität im Internet nachzuweisen.

Diese Anleitung richtet sich besonders an folgende Zielgruppen:

- **Mitarbeitende**
- **Mitarbeitende der Universitätsverwaltung**
- **IVV und AV**
- **Sekretariate**

## Voraussetzungen

- **•** ein aktives Account der Universität Jena
- Beantragende Person muss für die Funktionsadresse verantwortlich sein
- Internetverbindung

#### **Führen Sie diese Schritte nicht mehrfach aus! Gültig sind ausschließlich die zwei zuletzt heruntergeladenen Zertifikate.**

Ein Zertifikat ist nicht austauschbar. Mails, welche mit einem Zertifikat verschlüsselt worden sind, können nur mit diesem wieder entschlüsselt werden. Verlieren Sie Ihr zuvor verwendetes Zertifikat, können Signaturen nicht mehr verifiziert und verschlüsselte Elemente nicht mehr entschlüsselt werden. Sichern Sie es daher auf Ihrem Home-Laufwerk oder auf einem verschlüsselten USB-Stick. Merken Sie sich Ihr vergebenes Passwort für das Zertifikat oder bewahren Sie es an einem sicheren Ort auf.

#### 1. Schritt: Ein Gruppenzertifikat im Servicedesk des Universitätsrechenzentrums beantragen

Rufen Sie das Formular unter folgendem Link auf:

<https://servicedesk.uni-jena.de/plugins/servlet/desk/portal/121/create/742>

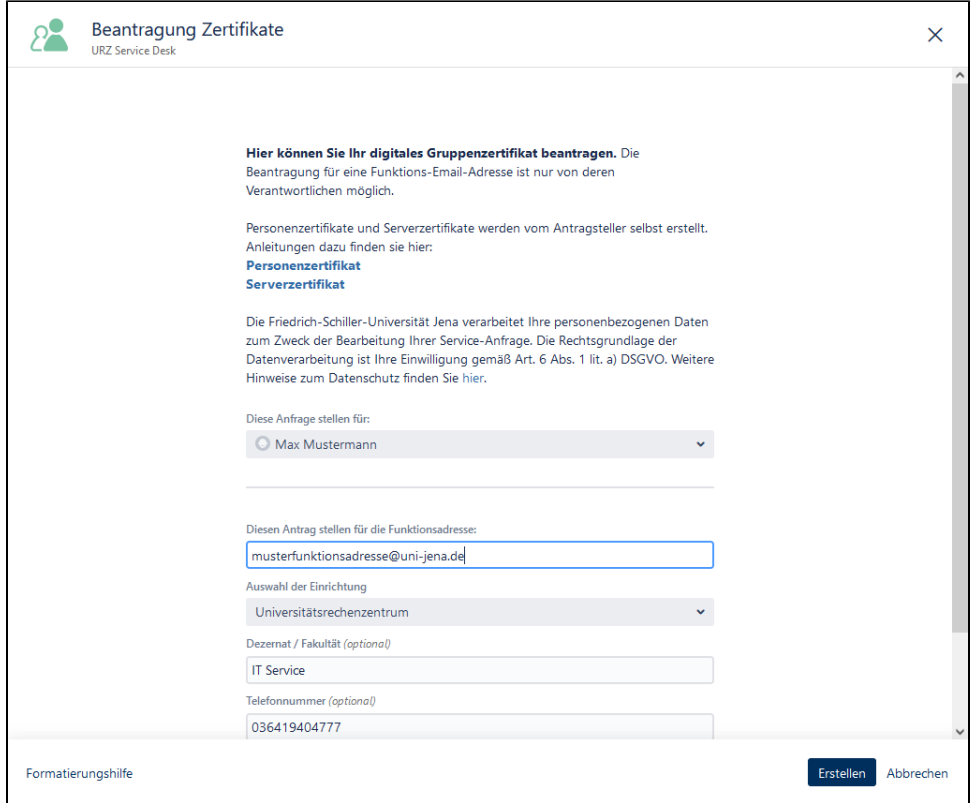

Füllen Sie das Formular aus und klicken Sie anschließend auf "**Erstellen**".

Ihr Antrag wird geprüft. Ist dies erfolgt, erhalten Sie eine E-Mail an die Funktions-E-Mail-Adresse mit einem Link. Öffnen Sie diesen bzw. klicken Sie auf "**Ve rify Email Adress**".

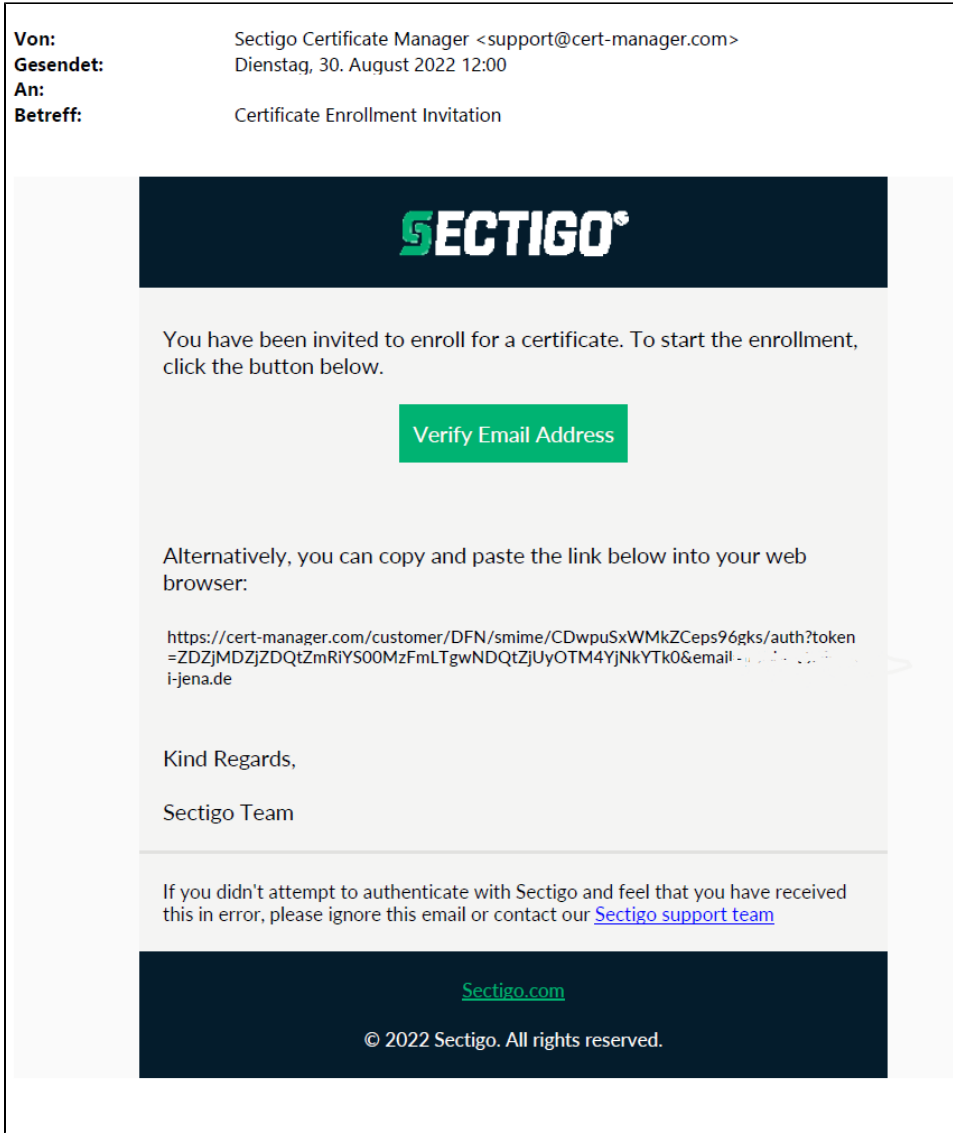

### 2. Schritt: Zertifikat bei Sectigo konfigurieren

Wählen Sie "**3 years**" bei "Certificate Term\*", "**RSA -4096**" unter "Key Type\*", wie im folgenden Bild zu sehen aus und vergeben Sie ein **[sicheres](https://www.hanfried.uni-jena.de/vhbmedia/universitaetsrechenzentrum/regelungen-informationen/cio-rundschreiben/rundschreiben-passwort.pdf)  [Passwort](https://www.hanfried.uni-jena.de/vhbmedia/universitaetsrechenzentrum/regelungen-informationen/cio-rundschreiben/rundschreiben-passwort.pdf)**.

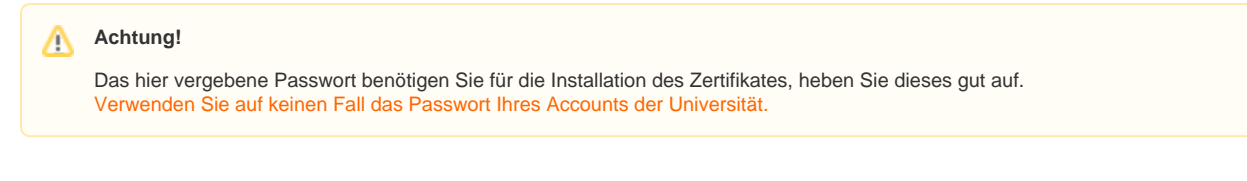

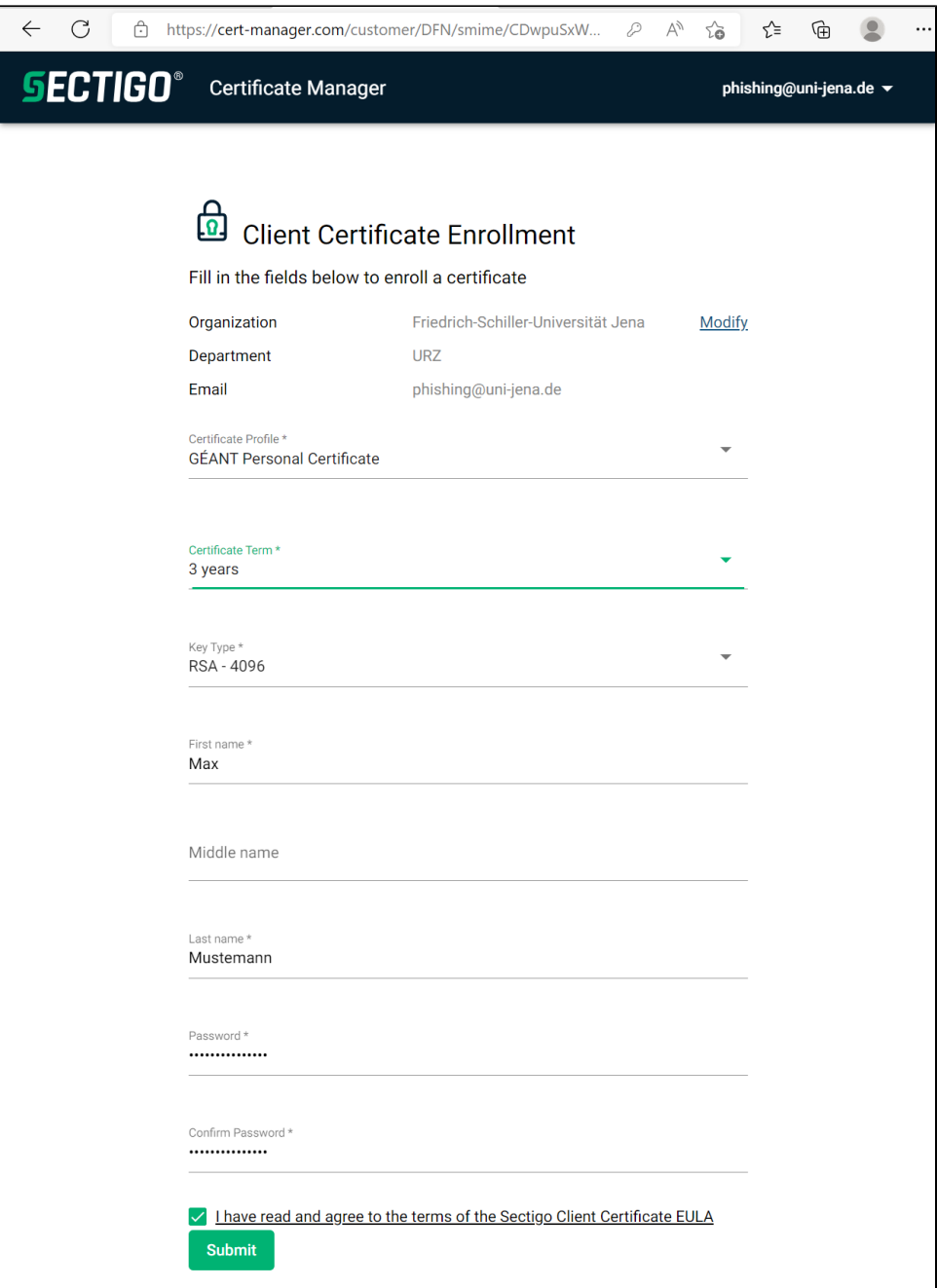

Akzeptieren Sie den Nutzungsbedingungen, indem Sie auf das Kästchen und im eingeblendeten Dialog auf "**Agree**" klicken.

**D** Personal Certificate - provides secure email services, and enables you to encrypt and digitally sign email communications as well as sign and protect some types of document

## **EULA**

 $\overline{(\}$ 

Ei

P

Submit

IMPORTANT?PLEASE READ THIS SECTIGO CERTIFICATE SUBSCRIBER AGREEMENT CAREFULLY BEFORE APPLYING FOR. ACCEPTING. OR USING A SECTIGO CERTIFICATE OR BEFORE CLICKING ON ?I ACCEPT?. YOU AGREE THAT BY APPLYING FOR, ACCEPTING, OR USING A SECTIGO CERTIFICATE, YOU HAVE READ THIS AGREEMENT, YOU UNDERSTAND IT, AND YOU AGREE TO ITS TERMS. IF YOU ARE APPLYING FOR, ACCEPTING, OR USING A SECTIGO CERTIFICATE ON BEHALF OF A COMPANY OR OTHER LEGAL ENTITY, YOU REPRESENT THAT YOU ARE AN AUTHORIZED REPRESENTATIVE OF SUCH ENTITY AND HAVE THE AUTHORITY TO ACCEPT THIS AGREEMENT ON SUCH ENTITY?S BEHALF. IF YOU DO NOT HAVE SUCH AUTHORITY OR IF YOU DO NOT ACCEPT THIS AGREEMENT, DO NOT APPLY FOR, ACCEPT, OR USE A SECTIGO CERTIFICATE AND DO NOT CLICK ?I ACCEPT?.

#### SECTIGO CERTIFICATE SUBSCRIBER AGREEMENT

This Sectigo Certificate Subscriber Agreement (this ?Agreement?) is between the individual or legal entity who applies for and is issued, or identified on, the Certificate(s) resulting from this Agreement (?Subscriber?) and Sectigo Limited, a limited company formed under the laws of England and Wales with registered number 04058690 and registered offices at 26 Office Village, 3rd Floor, Exchange Quay, Trafford Road, Salford, Manchester M5 3EQ, United Kingdom (?Sectigo?). This Agreement governs Subscriber?s application for and use of a Certificate issued from Sectigo. Subscriber and Sectigo agree as follows.

> Cancel Agree

 $\checkmark$ 

 $\land$ 

3. Schritt: Zertifikat herunterladen

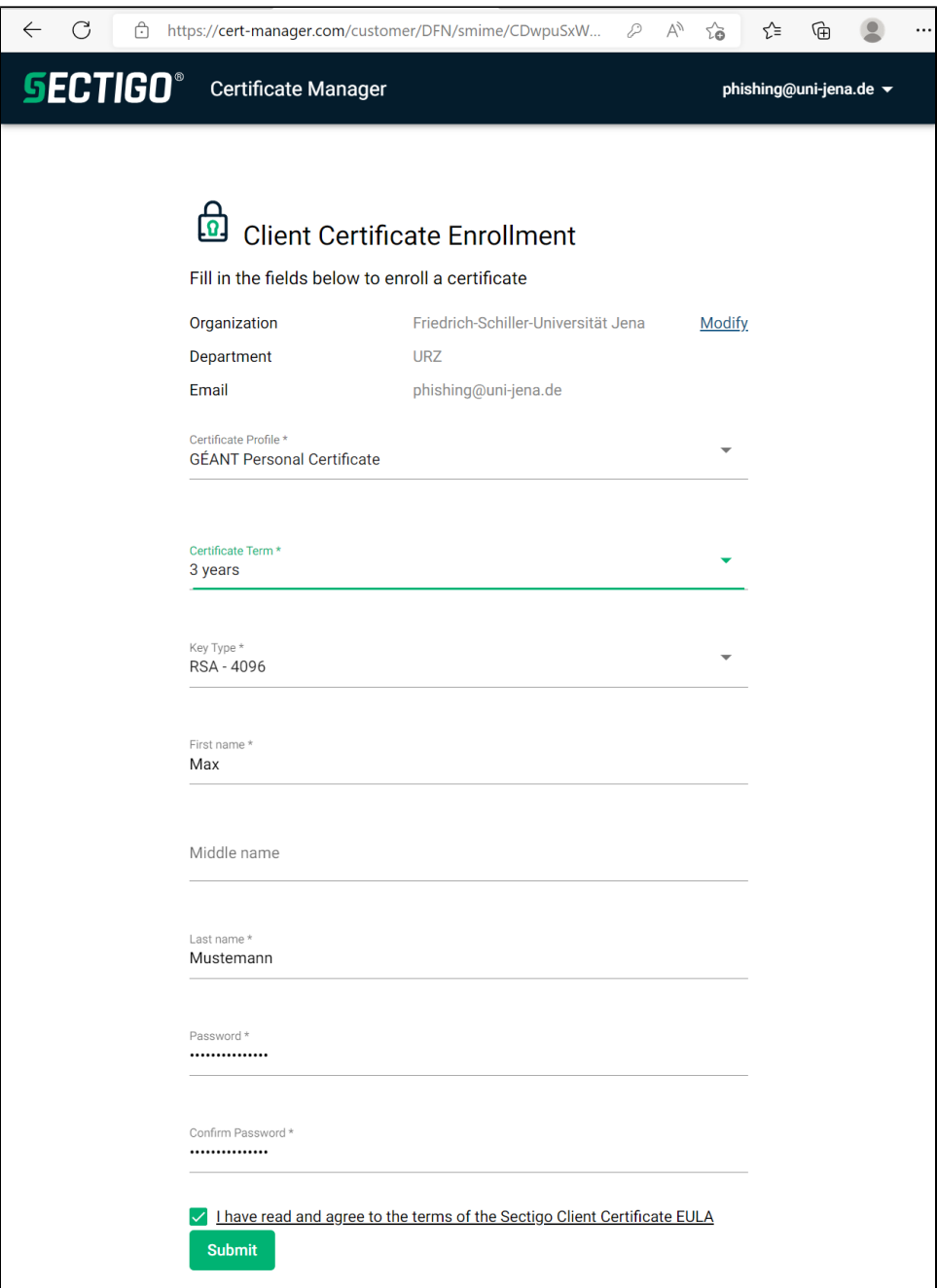

Damit Ihr Zertifikat generiert und automatisch heruntergeladen wird, klicken Sie auf "**Submit**".

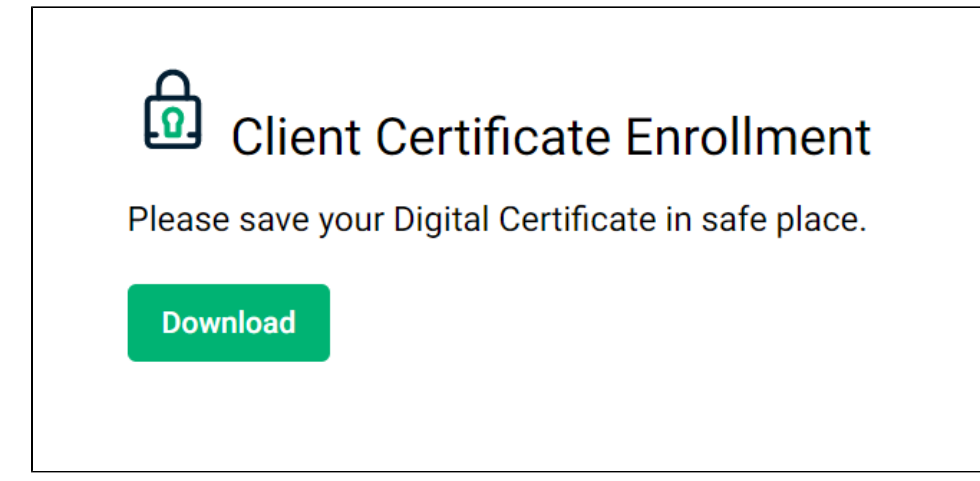

Klicken Sie auf "**Download**"

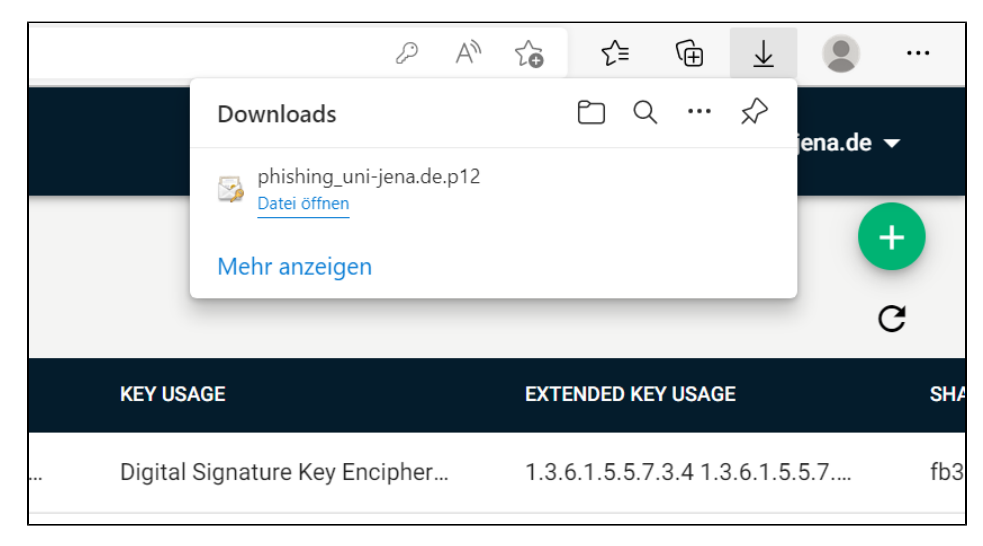

Anschließend finden Sie Ihr Zertifikat im Download-Ordner.

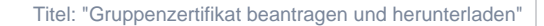

Stand: 01.09..2022

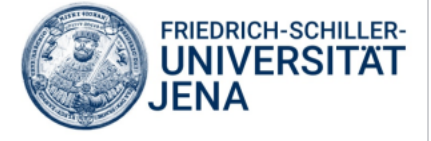